## **Instructions for guardians –creating Wilma account**

NOTE! Creating an account requires strong identification, i.e. **online banking codes**, **mobile certificate or certificate card**. If strong identification is not possible (for example a non-disclosure for safety reasons) contact the school secretary (schools website [www.seinajoki.fi/koulut\)](http://www.seinajoki.fi/koulut).

- 1. Go to [seinajoki.inschool.fi/connect](https://seinajoki.inschool.fi/connect)
- 2. Fill in the *email address you want to use* when you log in to Wilma
- 3. Click Send verification message (Lähetä varmistusviesti)

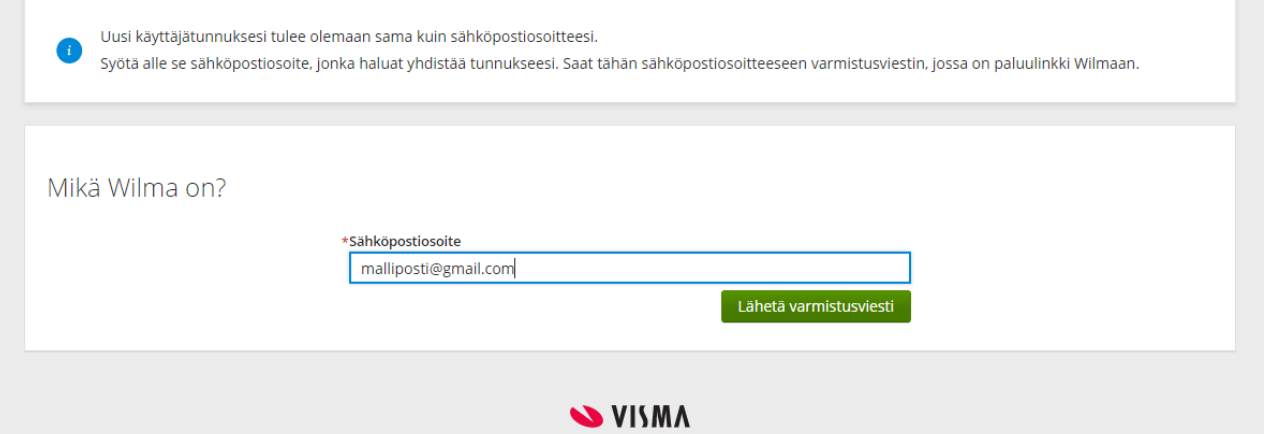

- 4. Log in to the email address you gave in point 2.
- 5. You will receive a verification message from Wilma. If you cannot find the message in your mailbox, check the junk mail folder.

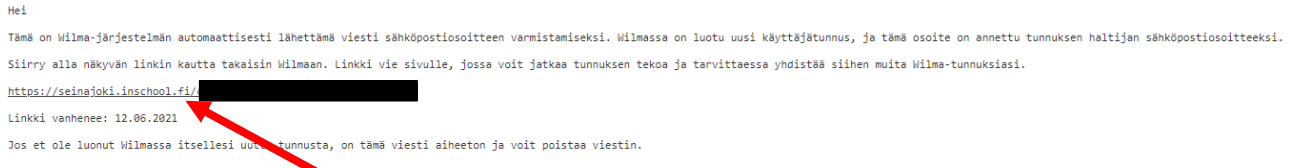

6. Click the link in the verification message to continue creating the Wilma account.

7. Click Next. (Seuraava)

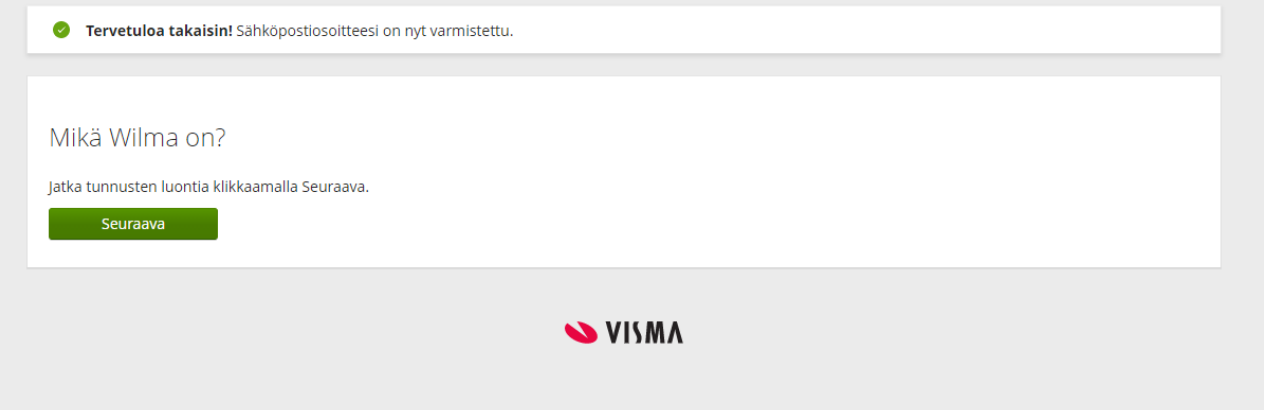

- 8. Select the day care or school your dependant attends.
- 9. If you have other dependants in different schools, select first one of them. Separate identification is needed for each.

## 10. Click Next. (Seuraava)

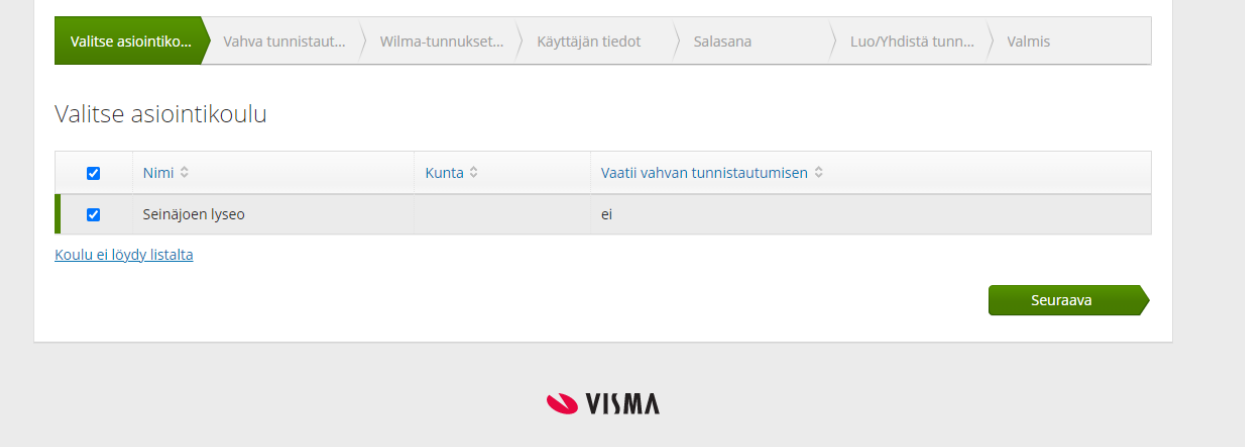

11. Select Identification (Siirry tunnistautumiseen). You are directed to suomi.fi identification. Select strong identification using either online banking code, mobile certificate or certificate card. The Pass (Ohita) button allows passing of identification, but in that case information on the dependant is not available in Wilma despite successful log in.

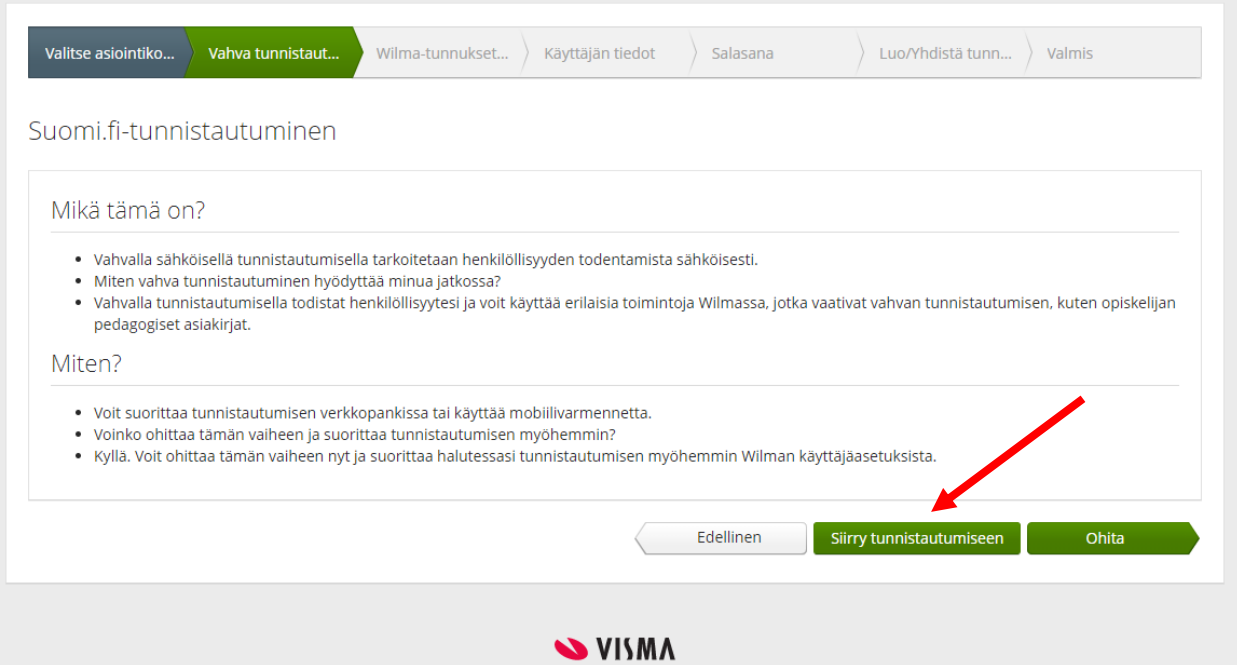

12. Select the identification token you prefer: online banking code, mobile certificate or certificate card, and follow the instructions.

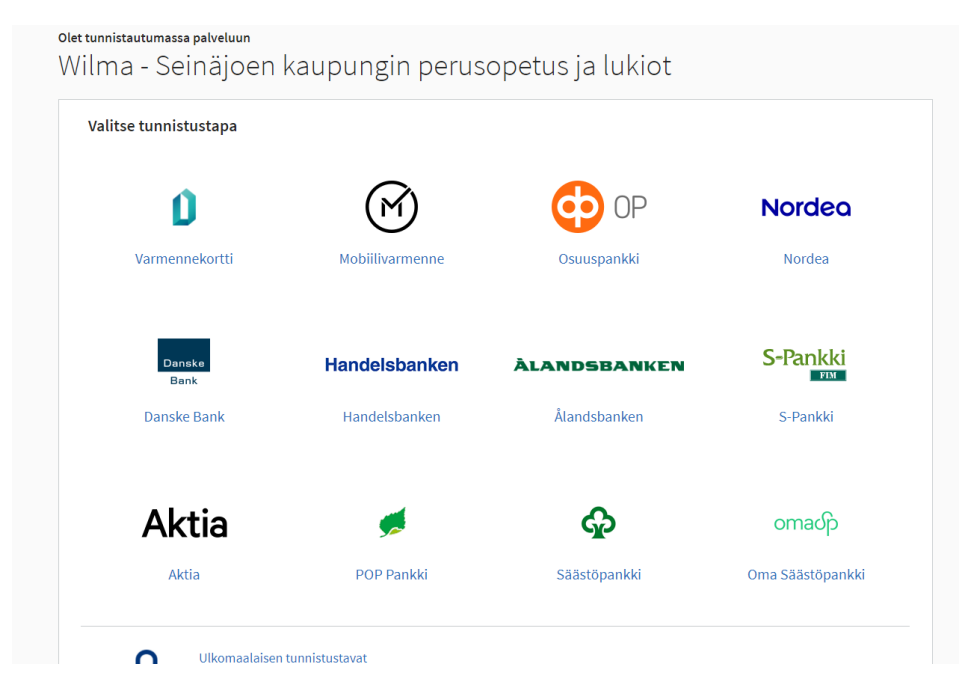

13. After identification you will be directed to Wilma.

Ź

14. Select Guardian information available through Digital and Population Data Services Agency.

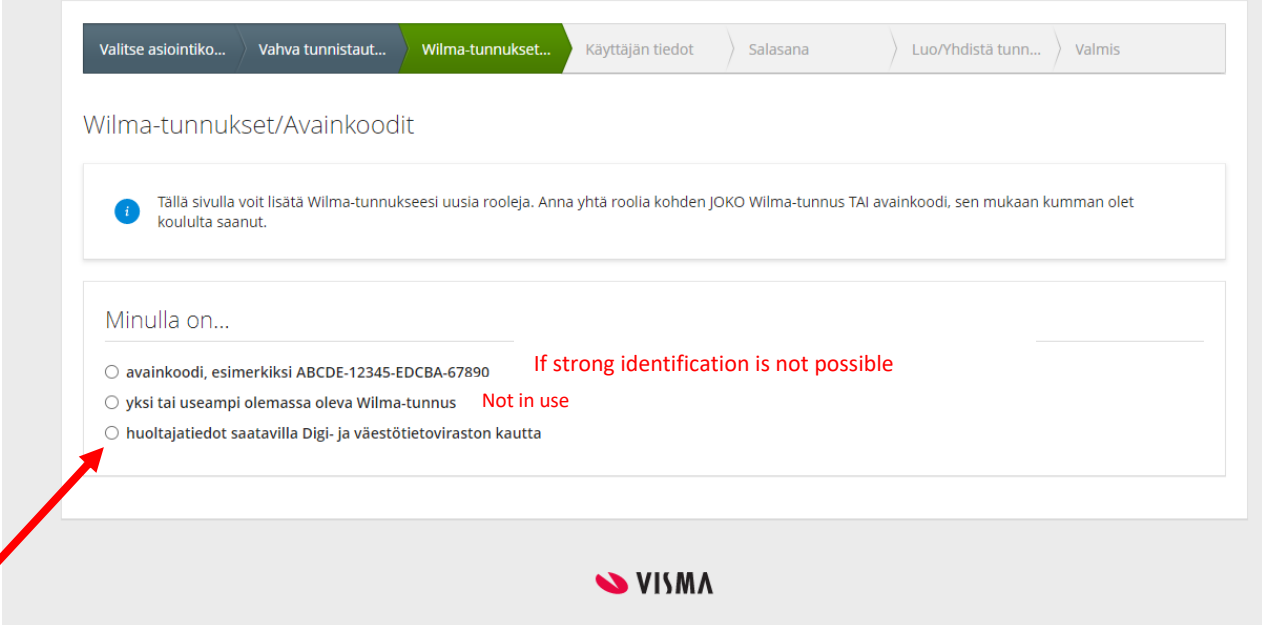

- 15. Tap Find your dependant. The page will be directed to authorisation service.
- 16. In the authorisation service select the dependant, whose account you are creating, tap Confirm (Vahvista) and continue to the authorisation service.

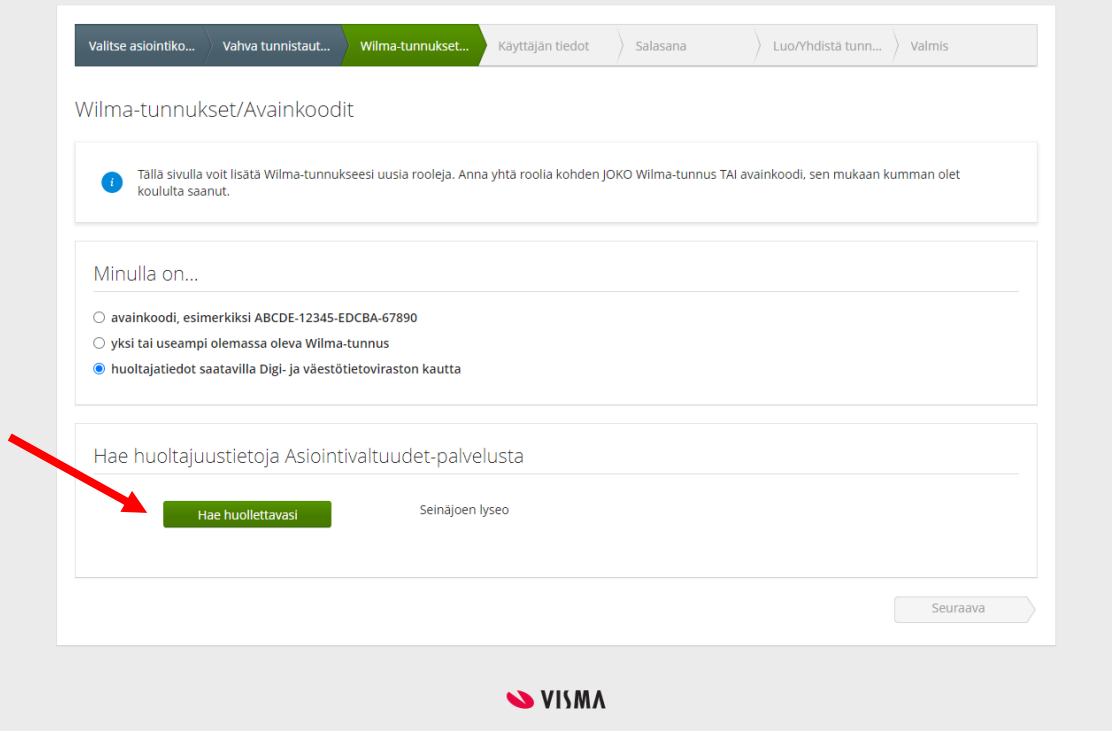

## 17. You will be redirected to Wilma.

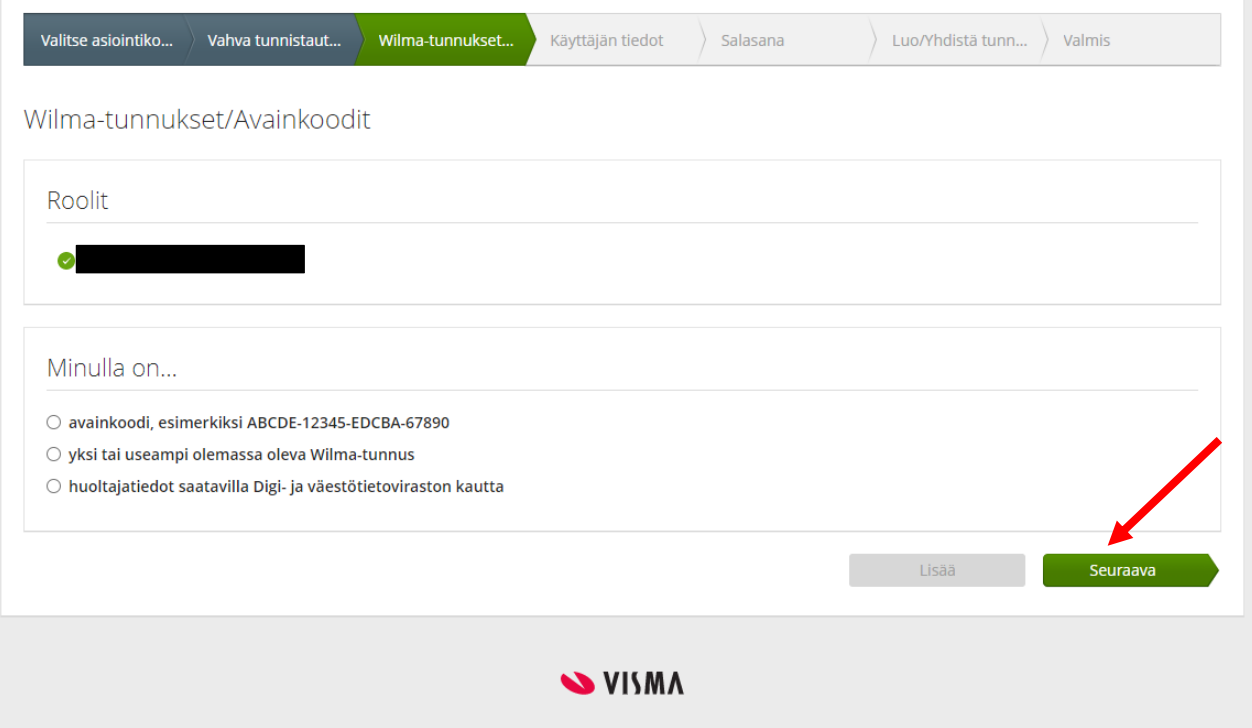

18. User information shows the data obtained from the Digital and Population Data Services Agency and they cannot be changed.

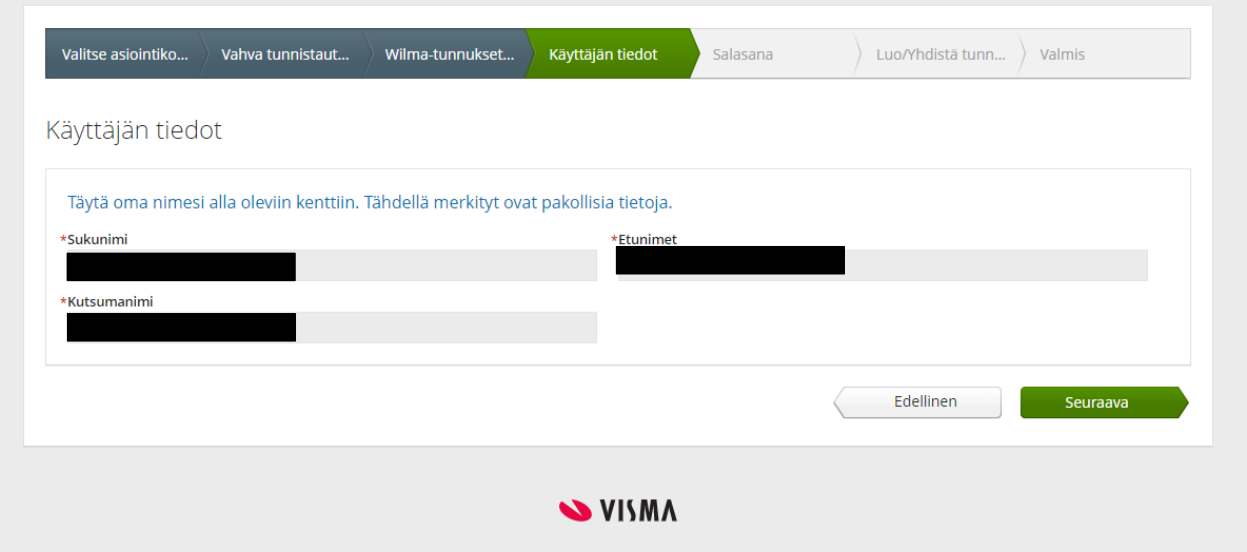

19. Click Next (Seuraava).

20. Create a password and always use this password to log in to Wilma. Click Next (Seuraava).

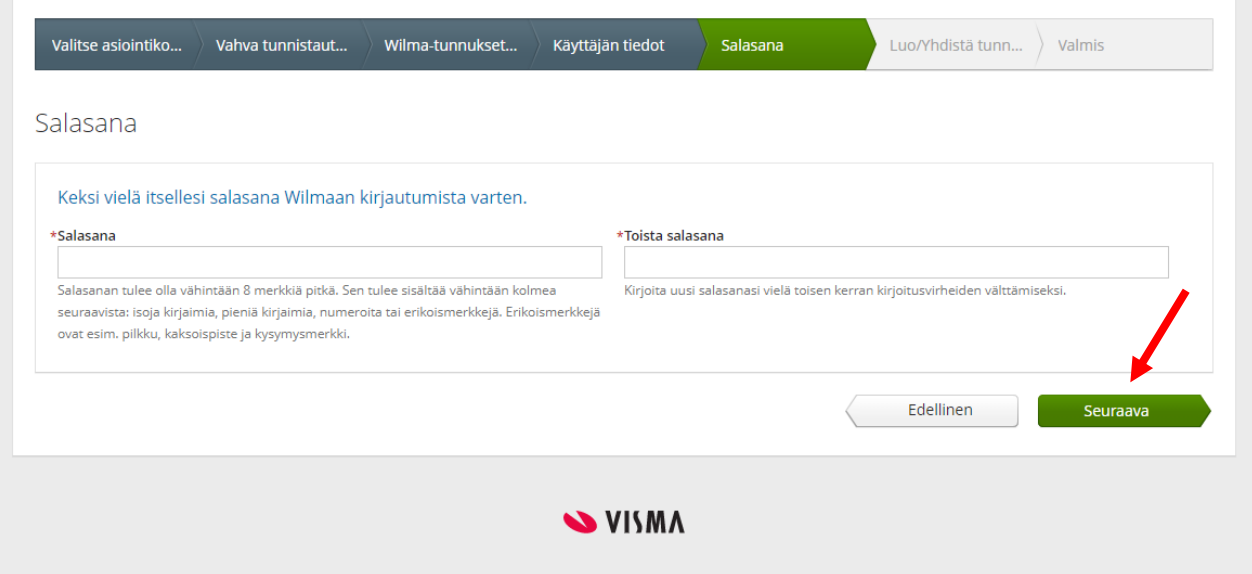

21. Finally, control the information and select Create Account (Luo tunnus).

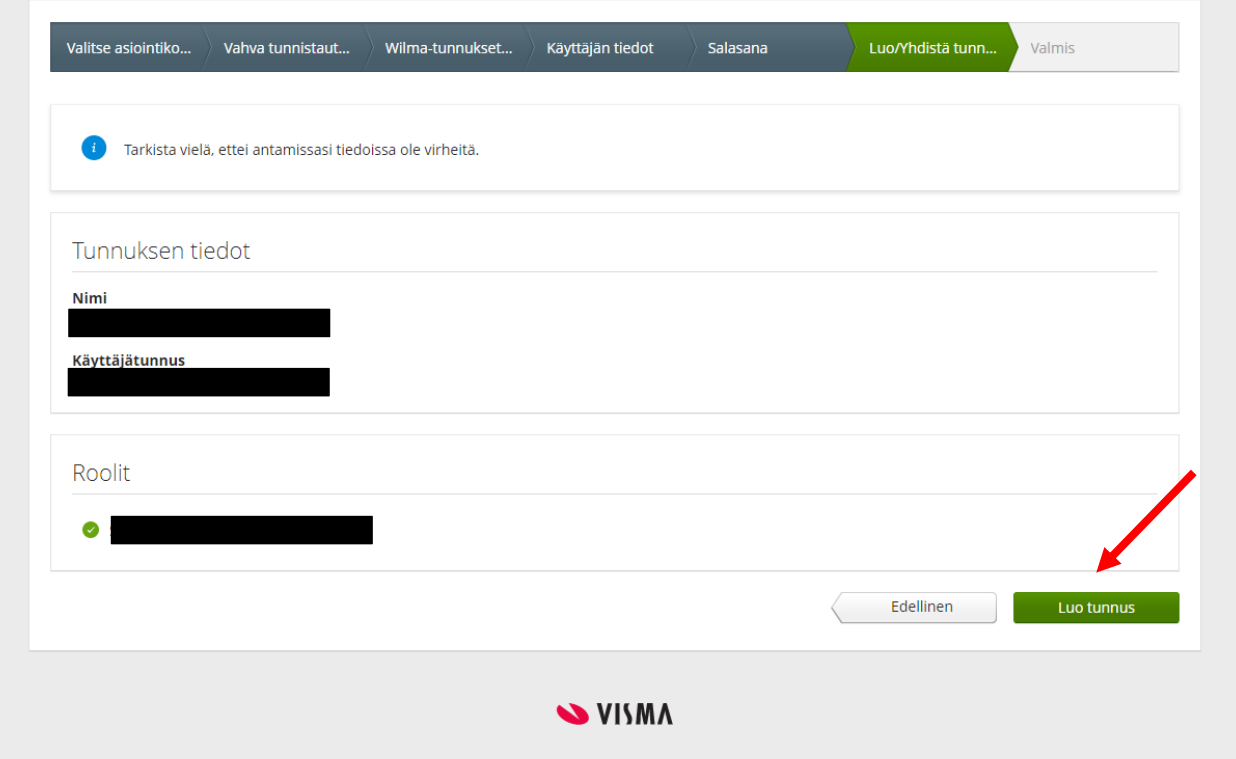

22. If everything is correct, you will receive the following message, and you can now log in to Wilma at [seinajoki.inschool.fi](https://seinajoki.inschool.fi/)

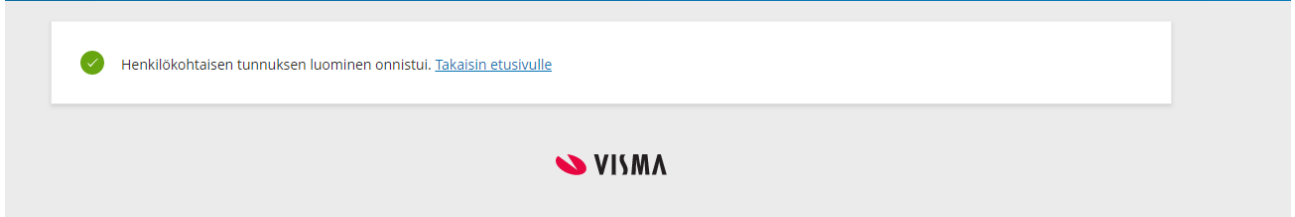

23. If you have several dependants, make separate identification for each.